# scientiamobile

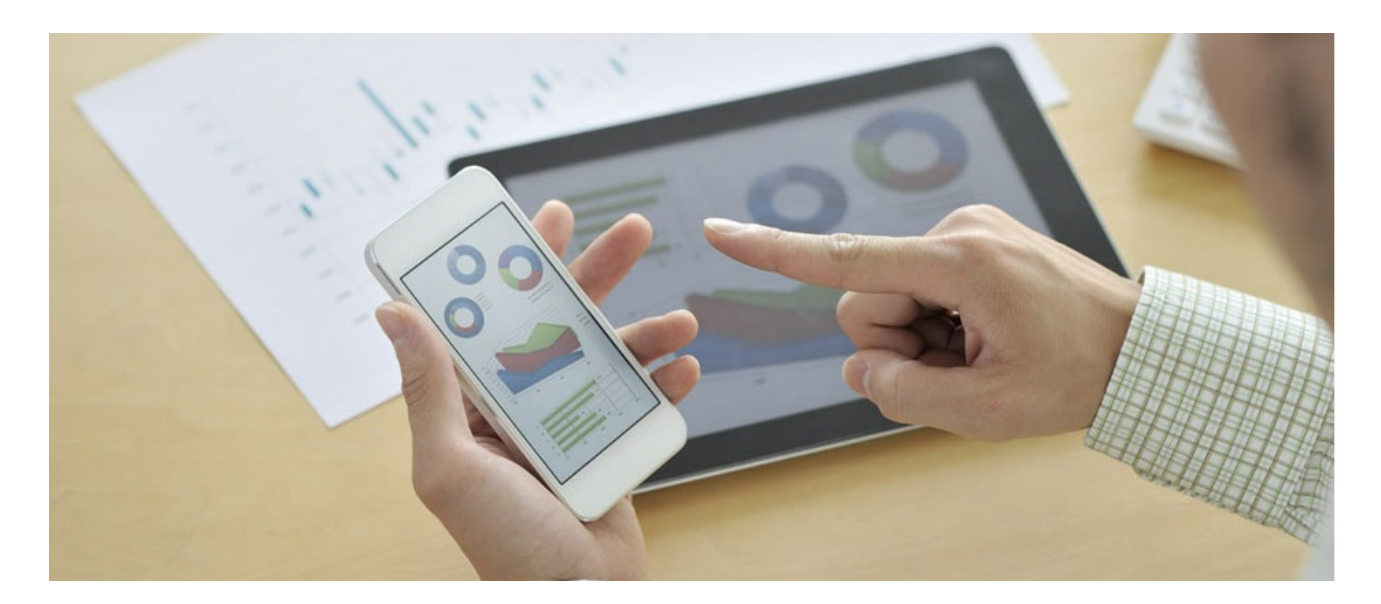

## ONSITE .NET API

## **Support**

The [ScientiaMobile](https://www.scientiamobile.com/forum/) Support Forum is open to all WURFL users, both commercial license holders and evaluation users. It represents the combined knowledge base for the WURFL community. Commercial licensees are invited to post questions in the forum using the account to which their licenses are associated. This may mean faster handling of those posts by ScientiaMobile's personnel.

For commercial license holders, there are tiered support levels to address a variety of business support needs. After logging into your account, commercial licensees with support options can access the **[Enterprise](https://scientiamobile.zendesk.com/home) Support** portal to post tickets. These tickets will receive expedited attention.

To inquire about support plans, use our **[License](https://www.scientiamobile.com/inquiry) Inquiry** or our **[General](https://www.scientiamobile.com/contact) Inquiry form.** 

## **Update Notifications**

If you would like to be notified of our API updates, major data updates, and other technical changes, please [subscribe](https://www.scientiamobile.com/page/enewsletter) to our ScientiaMobile Announcements list

## scientiam@bile

www.scientiamobile.com Tel +1.703.310.6650 E-mail: sales@scientiamobile.com

Copyright © 2018 ScientiaMobile, all rights reserved. WURFL Cloud, WURFL OnSite, WURFL and, InFuze WURFL InSight and respective logos are trademarks of ScientiaMobile. Apache is the trademark of the Apache Software Foundation. NGINX is the trademark of Nginx Software Inc. Varnish is the trademark of Varnish Software AB

## WURFL OnSite .NET API: User Guide

## Installation

To enable WURFL on your application you must register for a free account on scientiamobile.com and **download the**

#### **latest release from your File [Manager](https://filex.scientiamobile.com/user/index#products/onsite).**

The Wurfl.dll file must be added as a reference to any WURFL project, while the Wurfl.Aspnet.Extensions.dll file must be referenced only in ASP.NET

projects where you plan to use WURFL. For example, you don't strictly need to reference Wurfl.Aspnet.Extensions.dll if you're using WURFL from within a Console Application.

*Note: As of version 1.8.1.0 a .NET Framework of at least 4.5.2 is required for installation.*

In your File [Manager](https://filex.scientiamobile.com/user/index#products/onsite) you may find a **wurfl.zip**. The **wurfl.zip** is a database, or **Device Definition Repository (DDR)**,

that holds data about all the devices known to WURFL and it's fundamental to every WURFL based application.

Note: The WURFL API is closely tied to the wurfl.zip file. New versions of the wurfl.zip are compatible with old versions of the API by nature, but the reverse is not true. Old versions of the wurfl.zip are not *guaranteed to be compatible with new versions of the API.*

### WURFL OnSite .NET API NuGet package

WURFL OnSite .NET API is available as a **NuGet [package](https://nuget.scientiamobile.com/repository/wurfl-onsite/)** too. To install, use the ScientiaMobile NuGet URL

https://nuget.scientiamobile.com/repository/wurfl-onsite/. To browse from VisualStudio:

- 1. Go to **Tools -> NuGet Package [Manager](https://img.imgeng.in/w_auto,900/https://docs.scientiamobile.com/img/nuget1.png) -> Package Manager Settings**
- 2. Then go to **[Package](https://img.imgeng.in/w_auto,900/https://docs.scientiamobile.com/img/nuget2.png) Sources** and add a new Package Source
- 3. Give the new Package Source a **Name and [Source](https://img.imgeng.in/w_auto,900/https://docs.scientiamobile.com/img/nuget3.png) URL** (https://nuget.scientiamobile.com/repository/wurflonsite/)
- 4. Next, go to **Tools -> NuGet Package Manager -> Package [Manager](https://img.imgeng.in/w_auto,900/https://docs.scientiamobile.com/img/nuget4.png) Console** and run the following command:

Install-Package WURFLOnSite

5. Once the command is executed, **enter your [ScientiaMobile](https://img.imgeng.in/w_auto,900/https://docs.scientiamobile.com/img/nuget5.png) account credientials**

## Getting Started

WURFL OnSite .NET API bases its operations on two main objects:

- a **WURFL Manager** object implementing the IWURFLManager interface.
- a **Device** object implementing the IDevice interface.

The **WURFL Manager** object should be instantiated only once in your application.

The **WURFL Manager** object offers several methods (among others) for you to gain access to the in-memory

representation of the **Device Definition Repository (DDR)**.

public interface IWURFLManager { . . IDevice GetDeviceForRequest(String userAgent); IDevice GetDeviceForRequest(HttpRequest request); IDevice GetDeviceById(String deviceId); . . }

All of these methods return a **Device** object (implementing the IDevice interface) which represents the matched device model.

The **Device** object offers several methods (among others) for you to access the matched device data.

public interface IDevice

```
.
String GetCapability(String name);
String GetVirtualCapability(String name);
IDictionary<String, String> GetCapabilities();
IDictionary<String, String> GetVirtualCapabilities();
String Id { get; }
.
.
```
}

{ .

In the next sections we'll see a sample Console [Application](/documentation/onsite/onsite-Dotnet-api#consoleusage) as well as an ASP.NET Web based [application](/documentation/onsite/onsite-Dotnet-api#aspnetusage), using device detection and accessing WURFL static capabilities and virtual capabilities.

#### Console Application Usage

In your Console Application project, add the Wurfl.dll assembly as a reference.

*Note: Beginning with version 1.8.4, the System.Web assembly must be referenced, even if you are building a Console Application.*

Add a new class named **WURFLSimpleTest** to your project with the following code.

```
using WURFL;
using WURFL.Config;
namespace YourNameSpace
{
  class WURFLSimpleTest
  {
    static void Main(string[] args)
    {
```
Create the InMemoryConfigurer object setting the WURFL data file path;

```
try
{
  InMemoryConfigurer configurer = new InMemoryConfigurer()
```
.MainFile("PATH\_TO\_YOUR\_WURFL.ZIP");

IWURFLManager manager = null;

Create the WURFL manager once, then lookup the UserAgent, and get the Device-Id, Static Capabilities, and Virtual Capabilities needed in your implementation (beware, Virtual Capabilities are calculated at runtime).

For further details on Virtual Capabilities, click [here](/documentation/onsite/onsite-Dotnet-api#virtualcapabilities)

manager = WURFLManagerBuilder.Build(configurer); String ua = "Dalvik/1.6.0 (Linux; U; Android 4.3; SM-N900T Build/JSS15J)"; IDevice device = manager.GetDeviceForRequest(ua); Console.WriteLine("Device : {0}", device.Id); String capName = "brand\_name"; Console.WriteLine("Static Capability {0}: {1}", capName, device.GetCapability(capName)); String vcapName = "is\_android"; Console.WriteLine("Virtual Capability {0}: {1}", vcapName, device.GetVirtualCapability(vcapName));

You can request a full list of Static and Virtual Capability name and values from the device instance.

```
Console.WriteLine("--- Device Static Capabilities ---");
foreach (KeyValuePair<string, string> dCap in device.GetCapabilities())
  Console.WriteLine("[0] = [1]]", dCap.Key, dCap.Value);
Console.WriteLine("--- Device Virtual Capabilities ---");
foreach (KeyValuePair<string, string> vCap in device.GetVirtualCapabilities())
  Console.WriteLine("[0]] = [1]]", vCap.Key, vCap.Value);
```
WURFL will throw Exceptions in case of failure during the entire process

```
catch (Exception e)
  {
     Console.WriteLine("WURFLSimpleTest throws this exception : {0} - {1}", e.GetType(), e.Message);
  }
}
```
#### **Static Capability filtering**

}

} }

In order to reduce memory usage and increase performance, you can specify a subset of the 500+ WURFL static capabilities that will be held by the **WURFL manager** object.

You can set capability filters as follows:

configurer.SelectCapabilities(new String[] { "device\_os", "is\_tablet" });

Note: In this case you will be able to access only the device\_os and is\_tablet Static Capabilities values of *the detected devices. Looking for other Static Capabilities than whose filtered, will return an empty string.*

#### **WURFL Cache**

The WURFL manager has an LRU in-memory cache to preserve the result of previous detection.

If you want to enable the LRU cache, you can do it in InMemoryConfigurer object passing it the cache size:

configurer.SetCacheProvider(100000);

#### **WURFL Updater**

For API versions 1.8.1.1 and greater, you can keep your **wurfl.zip** file uptodate with Scientiamobile's data release schedule using the **WURFL Updater**.

To configure WURFL Updater, you will need your personal WURFL Snapshot URL (found in the Scientiamobile customer Vault). You may configure the frequency for update checks.

Begin by adding the Wurfl.Updater namespace to your application.

using Wurfl.Updater;

Then, create a WURFLUpdater instance passing it the manager instance and your updater url

// remember to modify the url below with your personal WURFL updater url WURFLUpdater updater = new WURFLUpdater(manager, "https://data.scientiamobile.com/xxxxx/wurfl.zip");

**Note:** the path of the **wurfl.zip** specified in the configurer at the moment of **WURFL Manager** creation must be writable from the process/task

that is executing the .NET API, since WURFLUpdater will update the file denoted by its path.

There are two options in which you can invoke the updater. - using the **PerformUpdate()** method which performs a single update check and then stop.

updater.PerformUpdate();

using the **PerformPeriodicUpdate()** method which performs update checks with a periodicity you can specify with the **SetFrequency(frequency)** method,chosing among MINUTE DAILY THREE\_DAYS WEEKLY (default is DAILY).

updater.SetFrequency(Wurfl.Updater.Frequency.WEEKLY); updater.PerformPeriodicUpdate();

If you want to stop Periodic Updates, invoke the **StopPeriodicUpdate()** method

updater.StopPeriodicUpdate();

Note: The WURFL Updater will check to see if a new version of the wurfl.zip has been released and, if *so, download it and reload the WURFL manager with the new version; all while the WURFL manager still running and serving requests.*

#### ASP.NET Web Application Usage

In your ASP.NET project, add as a reference both the Wurfl.dll and Wurfl.Aspnet.Extensions.dll assemblies.

In your App\_Code folder create a class WurflSampleASPNETApp which will hold the WURFL manager instance used for lookups.

using WURFL;

{

public static class WurflSampleASPNETApp

public static IWURFLManager WurflManager;

}

.

In an ASP.NET Web application, the Application\_Start method for your Global.asax file is the place where all one-off initializations will be performed. Here you can instruct the method to initialiaze the WurflManager instance.

```
.
<%@ Import Namespace="WURFL" %>
<%@ Import Namespace="WURFL.Aspnet.Extensions.Config" %>
 .
 .
 .
 .
 private void Application_Start(Object sender, EventArgs e)
 {
  try
  {
    WurflSampleASPNETApp.WurflManager = WURFLManagerBuilder.Build(new ApplicationConfigurer());
  }
  catch (Exception ex)
  {
    HttpRuntime.UnloadAppDomain();
    initializationError = ex;
  }
 }
 .
 .
 .
 .
```
The WURFL configuration should be placed in your web.config file, adding the following directives:

<wurfl> <mainFile path="~/App\_Data/wurfl.zip" /> </wurfl>

This instructs the WurflSampleASPNETApp.WurflManager initialization to look for the *wurfl.zip* file in your application's

**App\_Data** folder.

The <wurfl> section is user-defined and needs to be registered before use. For this reason, you also need to add the following at the top of your web.config file:

<configuration>

<configSections>

<section name="wurfl" type="WURFL.Aspnet.Extensions.Config.WURFLConfigurationSection,Wurfl.Aspnet.Extensions, Versio n=1.9.4.0, Culture=neutral" />

</configSections>

```
:
</configuration>
```
. .

.

With the WURFL manager object instantiated by Application\_Start, you are ready to lookup Useragent/Request.

To perform a lookup during your Default.aspx page loading, place the following code in  $\tilde{A}$ -ts CodeBehind (the Default.aspx.cs file)

using WURFL; using WURFL.Aspnet.Extensions.Config;

```
public partial class _Default : System.Web.UI.Page
{
 public IDevice wurflDevice;
 public String wurflDeviceId;
 public String wurflDeviceBrandName;
 public String wurflDeviceIsAndroid;
 protected void Page_Load(object sender, EventArgs e)
 {
   /**
   * on page load we populate wurflDevice and wurflDeviceId with wurfl detection results
   **/
   wurflDevice = WurflSampleASPNETApp.WurflManager.GetDeviceForRequest(Request);
   wurflDeviceId = wurflDevice.Id;
   wurflDeviceBrandName = wurflDevice.GetCapability("brand_name");
   wurflDeviceIsAndroid = wurflDevice.GetVirtualCapability("is_android");
 }
}
.
.
       Note: You can lookup devices either by passing the whole HttpRequest or the simple User-Agent. In this
       last case, you may use the following code
```
wurflDevice = WurflSampleASPNETApp.WurflManager.GetDeviceForRequest(Request.UserAgent);

*Note: Using the whole HttpRequest will result in a more precise device lookup*

Now you can show the lookup result in your Default.aspx file

```
.
<body>
   <form id="form1" runat="server">
      <div>
         WURFL device Id = 2\% wurflDeviceId \% > \ltbr/>
         WURFL device Brand Name = <%= wurflDeviceBrandName %> <br/> <br/> <br/> <br/> <br/> <br/>
MURFL device Brand Name = <<<
         WURFL device Is Android = \langle\% = wurflDeviceIsAndroid \% > \langle\text{br/s}\rangle</div></form>
</body>
.
.
```
#### **Static Capability filtering**

.

.

In order to reduce memory usage and increase performance, you can specify a subset of the 500+ WURFL static capabilities that will be held by the **WURFL manager** object.

You can set capability filters in your web.config as follows:

```
<wurfl>
  <mainFile path="~/App_Data/wurfl.zip" />
  <filter caps="device_os,is_tablet" />
</wurfl>
```
Note: In this case you will be able to access only the device os and is tablet Static Capabilities values of *the detected devices. Looking for other Static Capabilities than whose filtered, will return an empty string.*

#### **WURFL Updater**

Since API version 1.8.1.1, if you want to keep your **wurfl.zip** uptodate with Scientiamobile's data release schedule, then you might want to use the **WURFL Updater** features.

To configure the Updater you need to know your personal updater url taken from Scientiamobile customer Vault. You may configure which periodicity (the frequency) you would like for update checks.

To configure the WURFL Updater, add the Wurfl.Updater namespace to your Global.asax file and create a WURFLUpdater instance passing it the **WURFL manager** instance and your updater url

. . <%@ Import Namespace="Wurfl.Updater" %> . . . . private void Application\_Start(Object sender, EventArgs e) { WurflSampleASPNETApp.WurflManager = WURFLManagerBuilder.Build(new ApplicationConfigurer()); // remember to modify the url below with your personal WURFL updater url WURFLUpdater updater = new WURFLUpdater(WurflSampleASPNETApp.WurflManager, "https://data.scientiamobile.com/xxx xx/wurfl.zip"); } .

*Note: the path of the wurfl.zip specified in your web.config must be writable from the process/task that is executing the .NET API, since WURFLUpdater will update the file denoted by its path.*

You can invoke the updater in two ways:

using the **PerformUpdate()** method which performs a single update check and then stop.

updater.PerformUpdate();

using the **PerformPeriodicUpdate()** method which performs update checks with a periodicity you can specify with the **SetFrequency(frequency)** method,chosing among MINUTE DAILY THREE\_DAYS WEEKLY (default is DAILY).

updater.SetFrequency(Wurfl.Updater.Frequency.WEEKLY); updater.PerformPeriodicUpdate();

If you want to stop the Periodic Update, invoke the **StopPeriodicUpdate()** method

updater.StopPeriodicUpdate();

Note: The WURFL Updater will check to see if a new version of the wurfl.zip has been released and, if *so, download it and reload the WURFL manager with the new version; all while the WURFL manager still running and serving requests.*

## Virtual Capabilities

Virtual capabilities are an important feature of the WURFL API that obtain values related to the requesting agent out of the HTTP request as a whole (as opposed to limiting itself to static capabilities that are found in WURFL).

Virtual Capabilities are calculated at runtime; in order to compute its final returned value, a virtual capability may look at static capabilities as well as parameters derived from the HTTP request at run-time. Virtual capabilities are useful to model aspects of the HTTP Client that are not easily captured through the finite number of profiles in WURFL.

To get the value of a virtual capability:

var isSmartphone = device.GetVirtualCapability("is\_smartphone");

The value associated with a virtual capability is always expressed as a string, even when it logically represents a number or a Boolean.

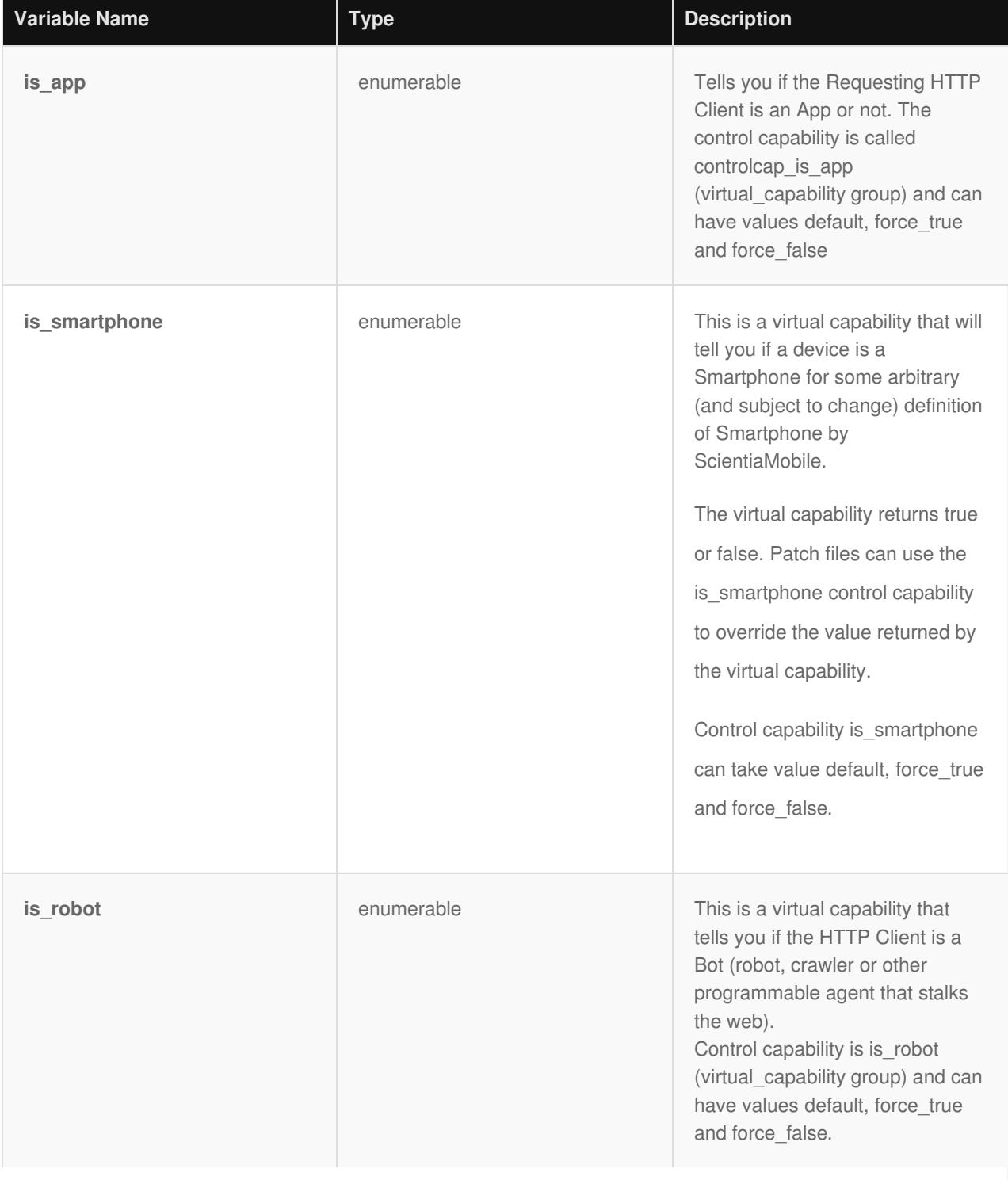

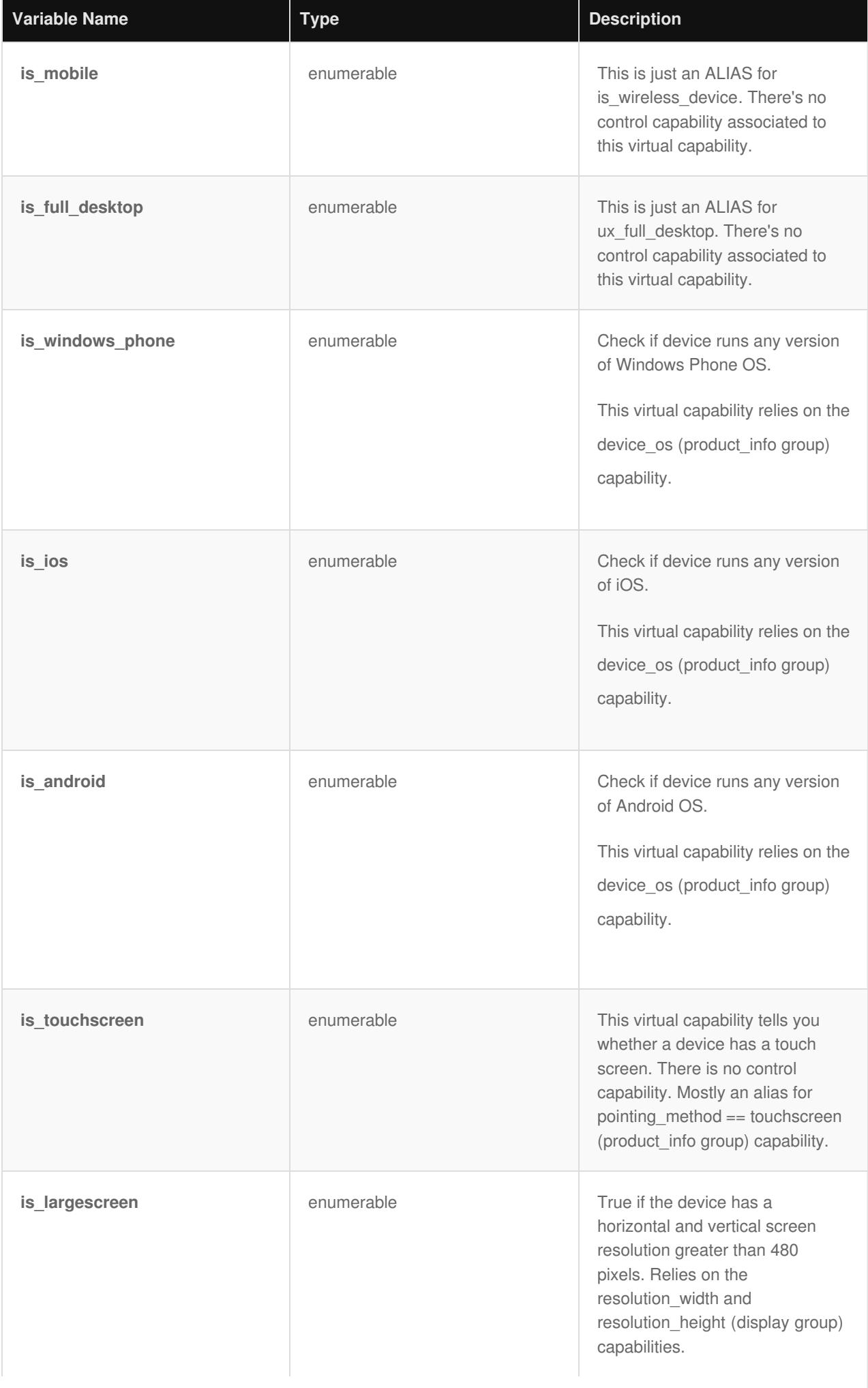

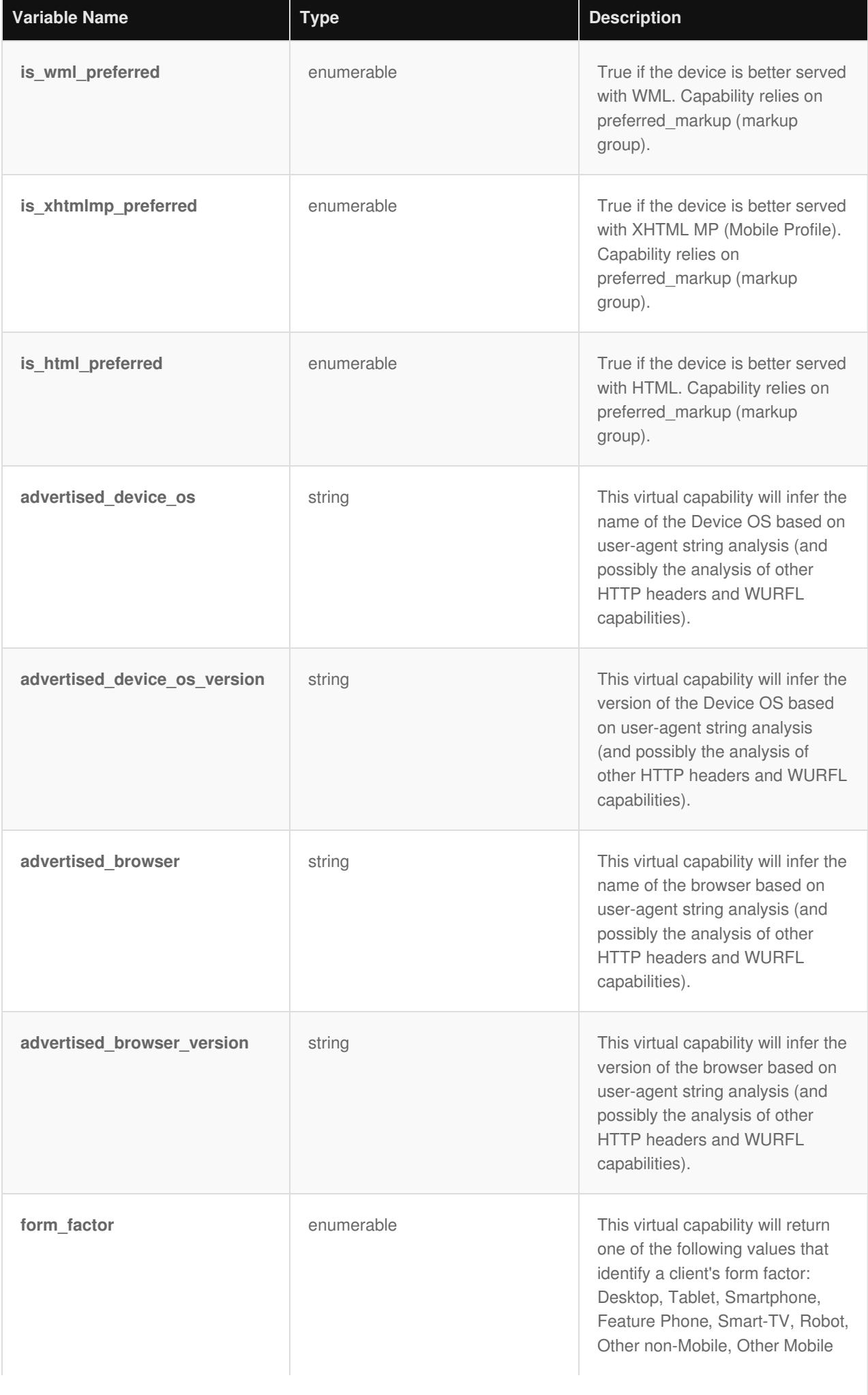

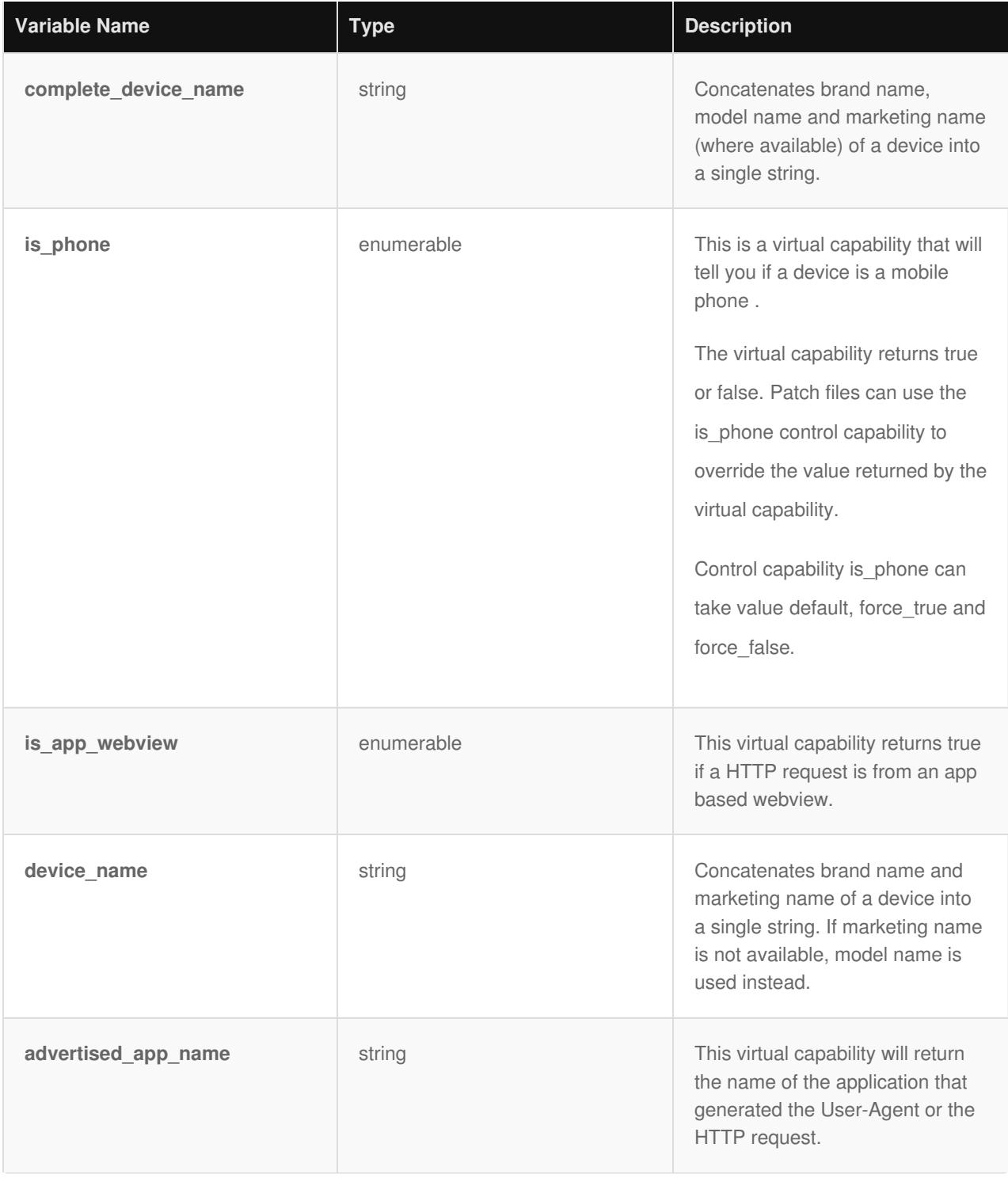

## **IMPORTANT - Decommissioning of MatchMode options**

*Prior to version 1.9 of the API, users could choose between MatchMode.Performance and MatchMode.Accuracy engine optimization options. These options had been introduced years ago to manage the behavior of certain web browsers and their tendency to present "always different" User-Agent strings that would baffle strategies to cache similar WURFL queries in memory.* As the problem has been solved by browser vendors, the need to adopt this strategy has diminished and *ultimately disappeared (i.e. there was no longer much to be gained with the performance mode in most circumstances) and ScientiaMobile elected to "remove" this option to simplify configuration and go in the direction of uniform API behavior in different contexts.*

*Customers who may find themselves in the unlikely situation of having to analyze significant amounts of legacy web traffic, may still enable the old MatchMode.Performance behavior by set MatchMode.FastDesktopBrowserMatch in their configuration.*

*Please note that users with the old MatchMode.Performance target engine will not receive an error.*

#### **© 2018 ScientiaMobile Inc.**

#### **All Rights Reserved.**

**NOTICE:** All information contained herein is, and remains the property of ScientiaMobile Incorporated and its suppliers, if any. The intellectual and technical concepts contained herein are proprietary to ScientiaMobile Incorporated and its suppliers and may be covered by U.S. and Foreign Patents, patents in process, and are protected by trade secret or copyright law. Dissemination of this information or reproduction of this material is strictly forbidden unless prior written permission is obtained from ScientiaMobile Incorporated.